## **State Tax Clearance Certificate**

## **To apply for your tax clearance certificate:**

- 1. Navigate to the KS Dept of Revenue website: (< click here) *http://www.ksrevenue.org/taxclearance.html*
- 2. Click the link next to "Request Online" (under the "Obtain a State of Kansas Tax Clearance" section)
- 3. The next page will list three choices click on "Submit Request"
- 4. You are requesting an "Individual" certificate.
- 5. Complete and submit your request. \*\*Keep your Transaction ID as you will need that to retrieve your certificate.

## **To retrieve your tax clearance certificate:**

- 1. Navigate to the KS Dept of Revenue website: http://www.ksrevenue.org/taxclearance.html(← click here)
- 2. Click the link next to "Request Online" (under the "Obtain a State of Kansas Tax Clearance" section)
- 3. The next page will list three choices click on "View Status"
- 4. Enter your Tax ID number (SSN) and the Transaction ID number issued to you
	- a. If you do not have your transaction ID, email KDOR\_SpecialProjects@ks.gov
- 5. Save your tax clearance certificate for your records and submit a copy to KDWP:
	- a. You may submit it to KDWP as part of your application packet. – OR –
	- b. If you've already submitted your application packet you may submit your certificate via e-mail or fax:
		- E-mail: liz.holloway@ks.gov
		- Fax: (620) 672-2972

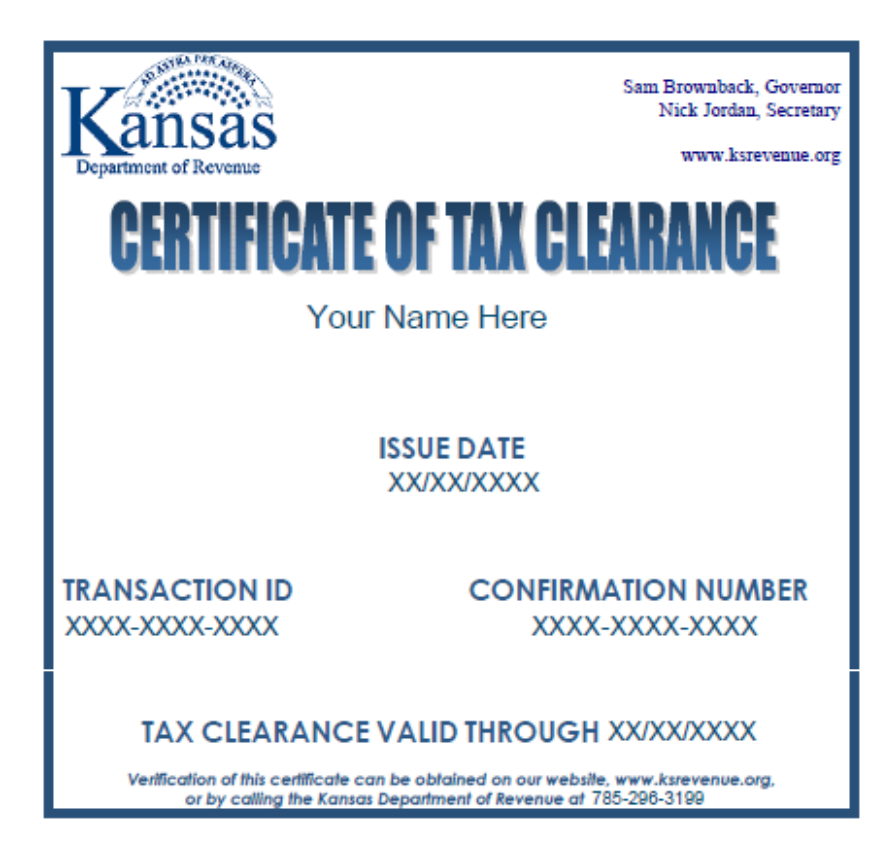